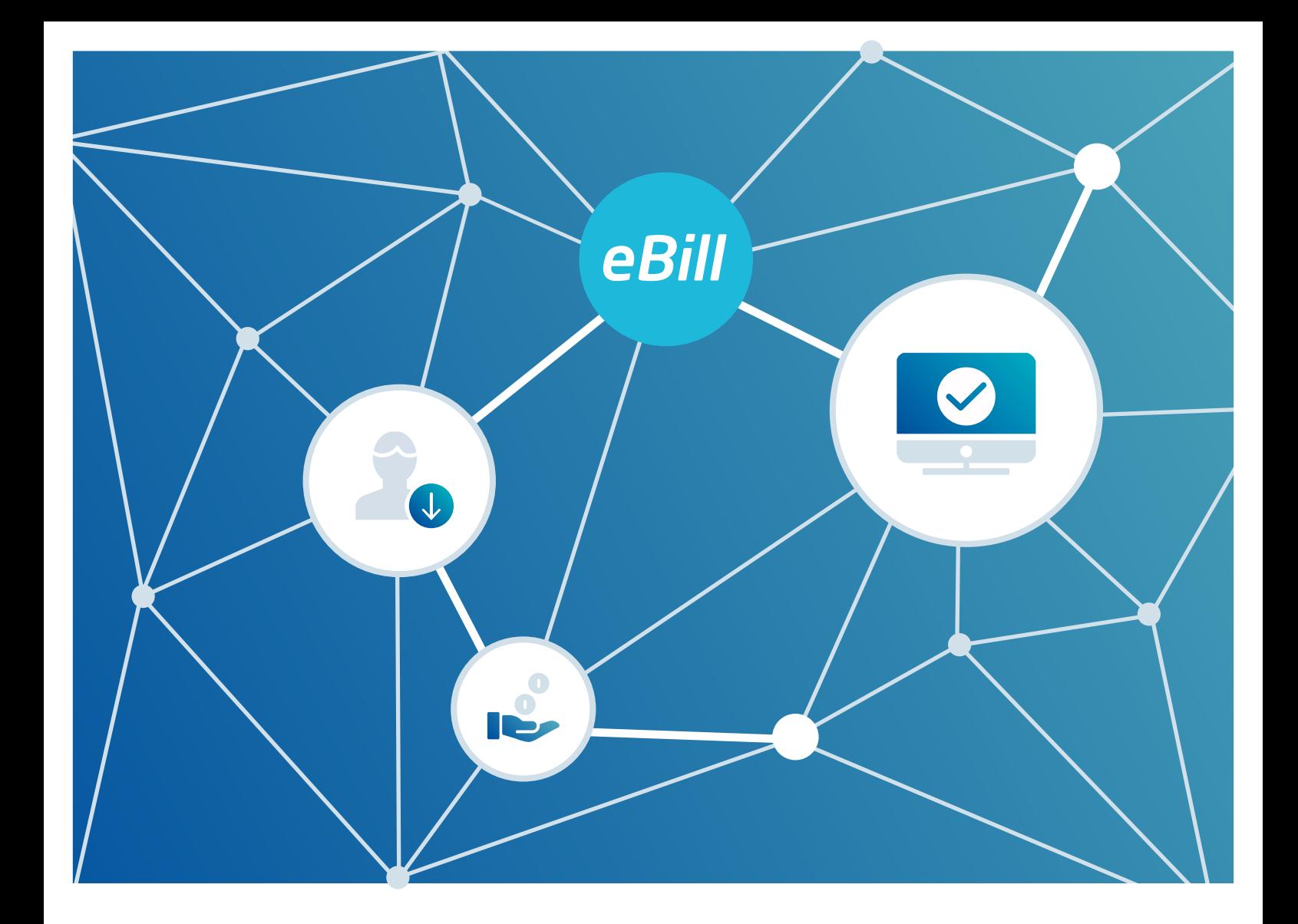

# **eBill** Quickguide

Stato: ottobre 2023

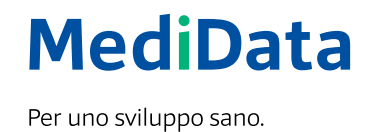

# Attivare eBill nell'online banking

Non vi siete ancora registrati a eBill? Procedete nel seguente modo:

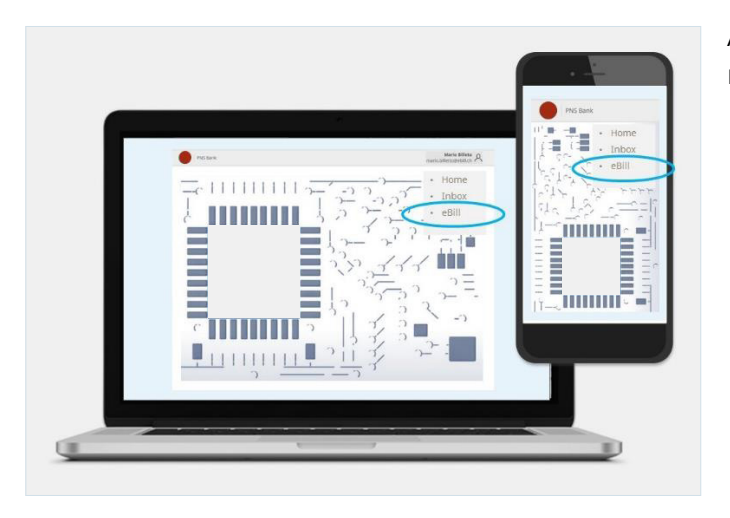

Accedete all'online banking della vostra banca e nel menu fate clic su **«eBill».**

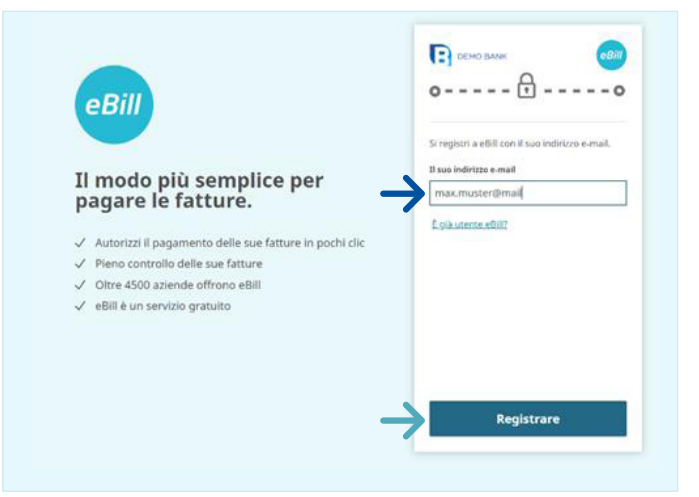

Nella finestra di dialogo indicate il vostro **indirizzo e-mail** e fate clic su **«Registrare».**

Riceverete un codice di attivazione per e-mail.

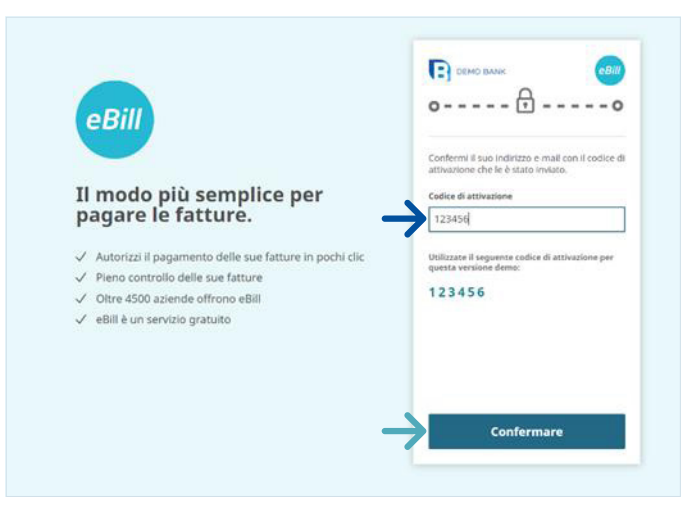

Nella finestra di dialogo inserite il **codice di attivazione** indicato nella e-mail ricevuta e fate clic su **«Confermare».**

Arriverete al portale eBill, dove potrete registrarvi per eBill presso i vostri emittenti di fatture.

# Aggiungere manualmente emittenti di fatture

Per ricevere fatture dai vostri emittenti tramite eBill, procedete come descritto di seguito:

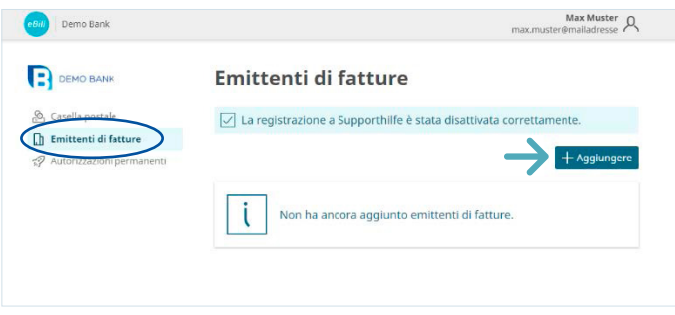

Sul portale eBill fate clic sulla voce di menu **Emittenti di fatture** e in seguito sul pulsante **«Aggiungere».**

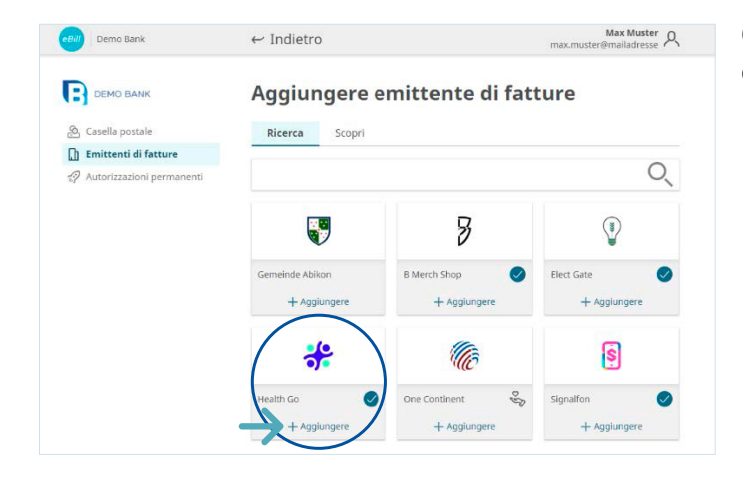

Cercate **l'emittente di fatture** desiderato e fate clic su **«Aggiungere».**

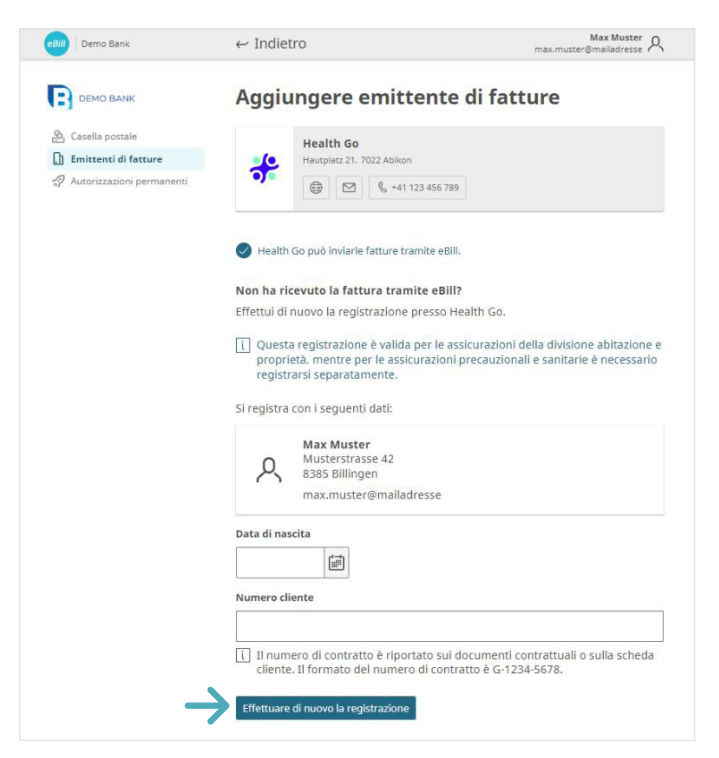

Verificate i dati con cui volete registrarvi presso l'emittente di fatture.

Se necessario, inserite anche gli altri parametri identificativi e fate clic su **«Effettuare di nuovo la registrazione».**

# Riepilogo degli emittenti di fatture aggiunti

Per avere un riepilogo degli emittenti di fatture aggiunti, procedete nel seguente modo:

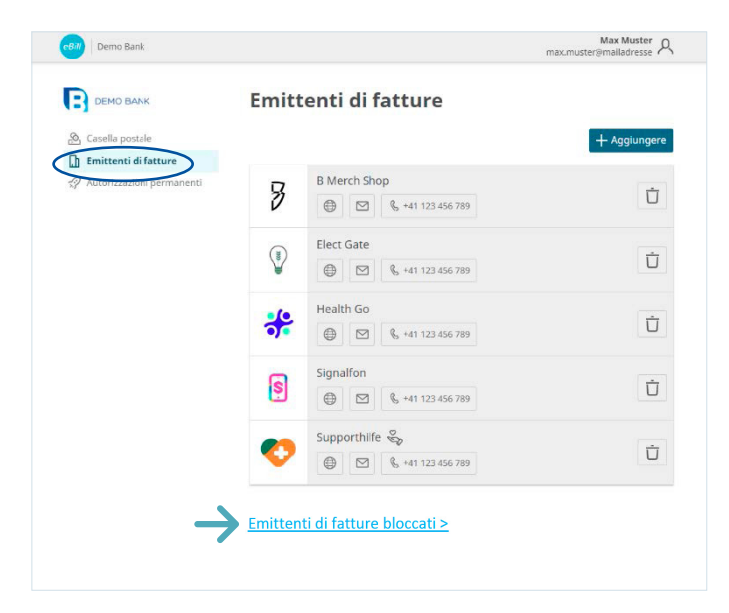

Alla voce di menu **Emittenti di fatture** potete controllare presso quali emittenti di fatture siete già registrati.

Per bloccare determinati emittenti di fatture ed escluderli dalla funzione «Aggiungere automaticamente emittenti di fatture», potete selezionarli in **«Emittenti di fatture bloccati».**

# Autorizzare o rifiutare fatture

Per autorizzare una fattura procedete come descritto di seguito:

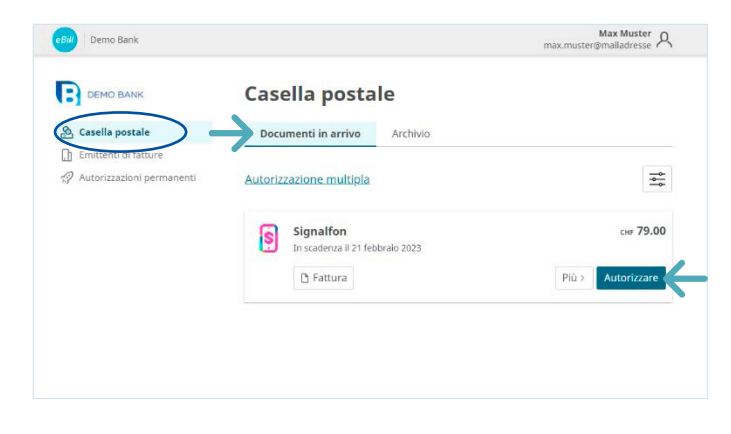

Nella **casella postale** del portale eBill tutte le fatture in sospeso sono visibili nella cartella **«Documenti in arrivo».**

Selezionate la fattura desiderata. Premendo **«Autorizzare»** potete pagarla con un clic.

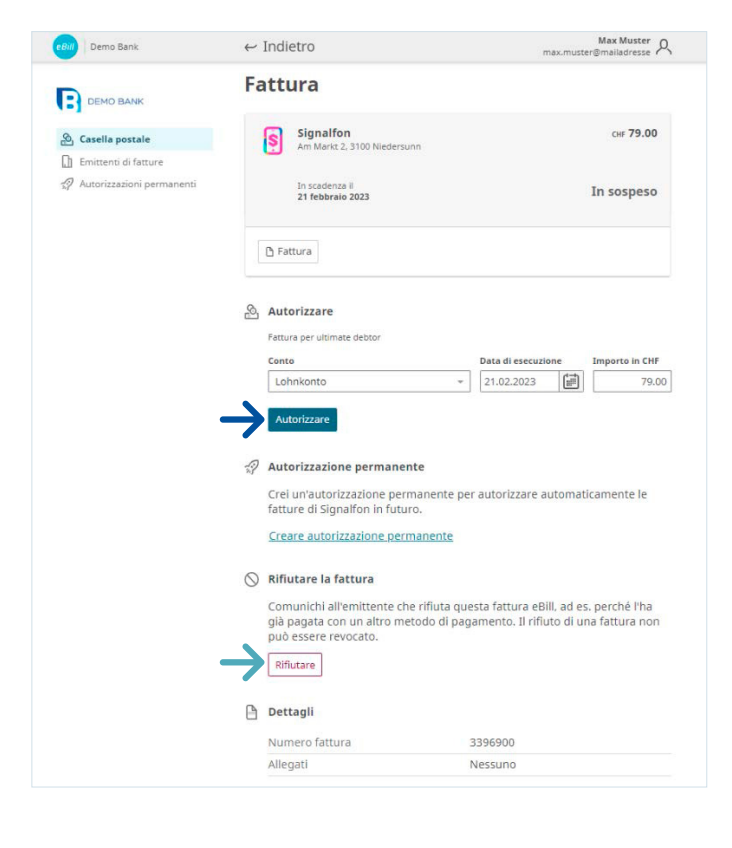

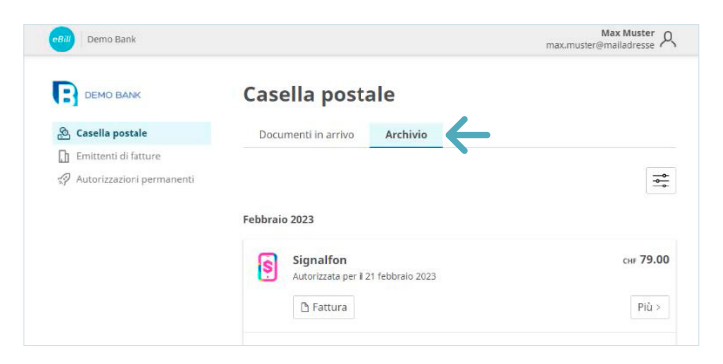

Con **«Più»** potete ricontrollare i dettagli della fattura ed eventualmente modificarli.

Facendo clic su **«Autorizzare»** autorizzate il pagamento della fattura.

Se volete rifiutare una fattura, fate clic su **«Rifiutare».**

La fattura autorizzata o rifiutata verrà spostata nella cartella **«Archivio».**

#### Apportare modifiche a un'autorizzazione

Una volta autorizzato il pagamento di una fattura sul portale eBill, qui non potete più apportare modifiche.

Dopo l'approvazione della fattura, fino al momento dell'esecuzione definitiva del pagamento potete comunque apportare modifiche inserendole direttamente nei pagamenti in sospeso all'interno dell'online banking.

#### Impostare un'autorizzazione permanente

L'autorizzazione permanente vi consente di automatizzare l'autorizzazione delle fatture.

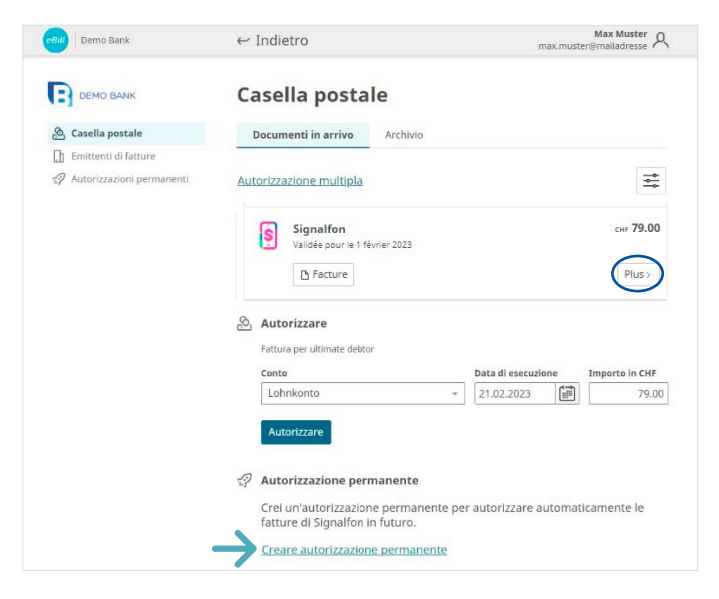

Accanto alla fattura per la quale volete automatizzare i pagamenti fate clic su **«Più»** e selezionate l'opzione **«Autorizzazione permanente».**

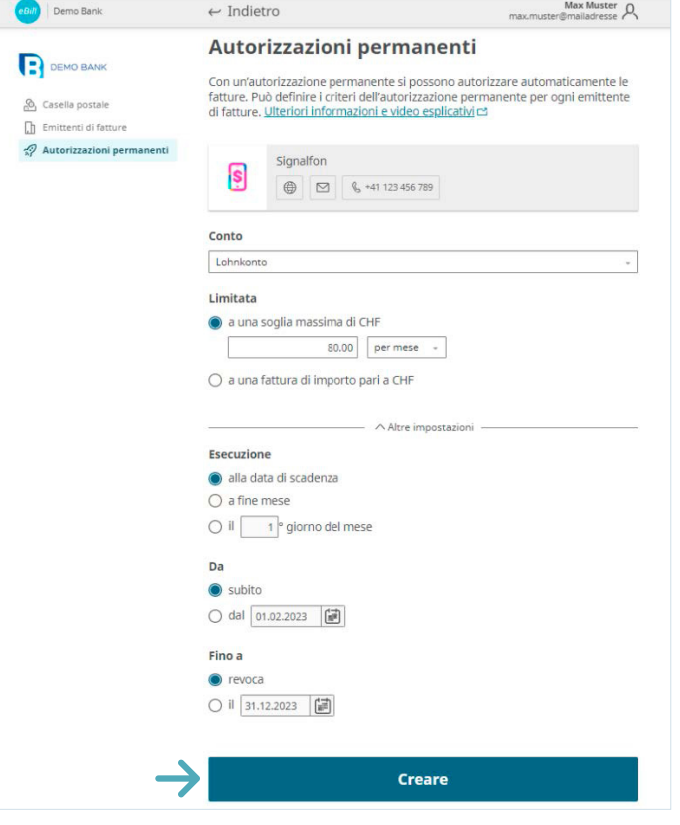

In seguito specificate le regole per l'autorizzazione permanente e confermate con «Creare».

Potete modificare le impostazioni seguenti:

- Conto da addebitare
- Limite superiore per l'importo della fattura
- Regole sulla data di approvazione

Una volta creata l'autorizzazione permanente, potete modificare o eliminare le impostazioni in qualsiasi momento.

### Avviso e accredito

Con l'avviso e l'accredito l'emittente di fatture vi può inviare informazioni importanti senza attivare un flusso di denaro.

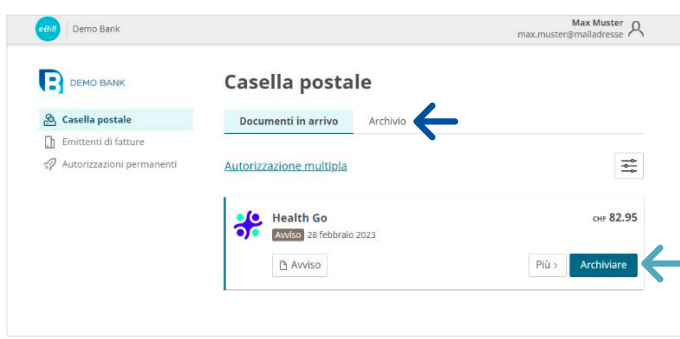

Gli avvisi non comportano un flusso monetario, li ricevete solo per conoscenza.

Fate clic su **«Archiviare»** per spostare l'avviso nella cartella **«Archivo».**

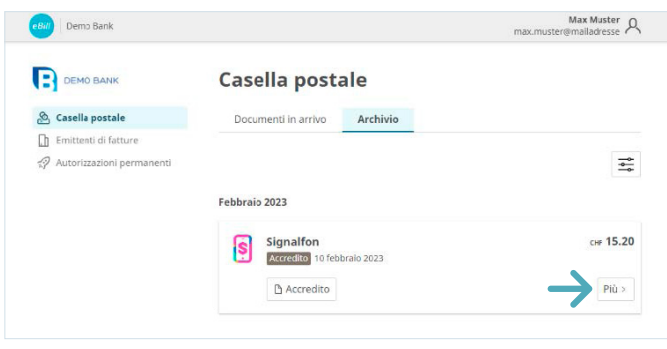

Per gli accrediti non vi sono flussi di denaro, ricevete solo l'informazione per vostra conoscenza.

Fate clic su **«Più»** o sul file dell'accredito per visualizzare ulteriori dettagli.

# eBill Sharing

eBill Sharing vi offre la possibilità di gestire fatture insieme ad altri utenti eBill. Procedete nel seguente modo:

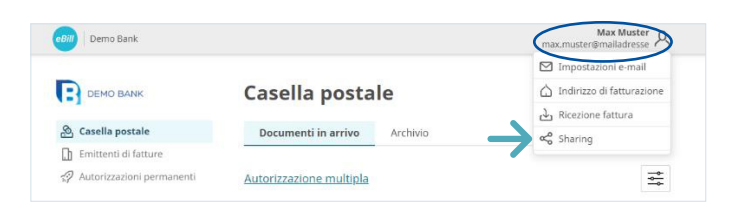

Fate clic in alto a destra sul **simbolo delle impostazioni.** Nel menu di selezione fate clic su **«Sharing».**

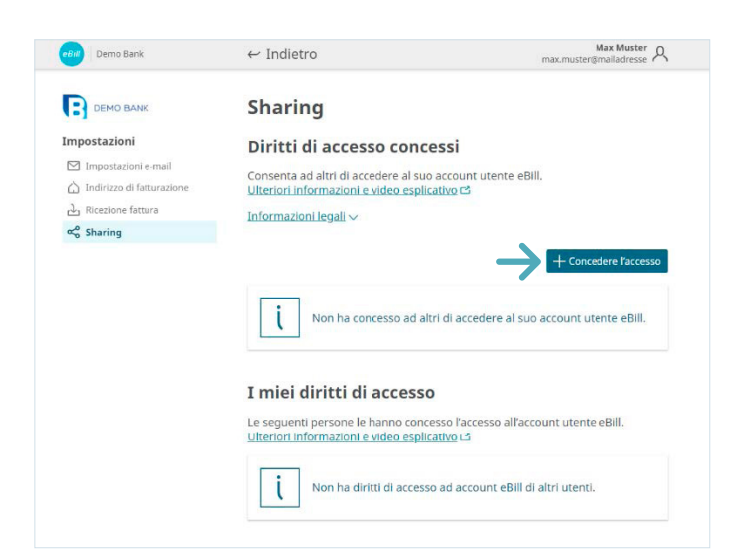

Nella panoramica dello Sharing vedete i diritti di Sharing concessi e ricevuti.

Per concedere un nuovo diritto di Sharing fate clic sul pulsante **«Concedere l'accesso».**

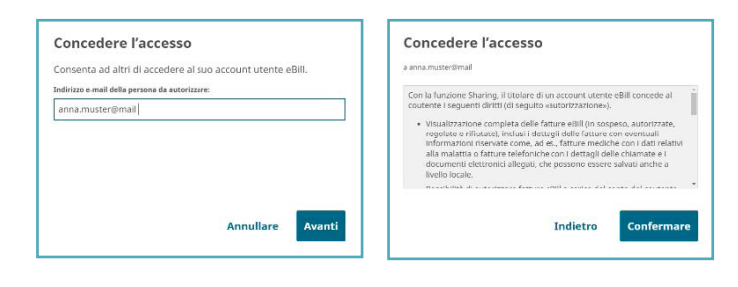

Una volta inserito l'indirizzo e-mail del partner di sharing e confermate le note legali, la persona da autorizzare verrà informata tramite e-mail del nuovo invito allo sharing.

Dopo l'accettazione, la persona autorizzata può autorizzare o rifiutare le vostre fatture e registrarvi o annullare la vostra registrazione presso gli emittenti di fatture.

anna.muster@mail  $\beta$ In attesa di risposta

 $\textcircled{\tiny{1}}$ 

In qualsiasi momento è possibile eliminare i diritti di accesso concessi e ricevuti. A tale scopo fate clic sul **simbolo del cestino.**

# Modificare le impostazioni per eBill

Fate clic in alto a destra sul simbolo delle impostazioni per modificare le vostre impostazioni personali.

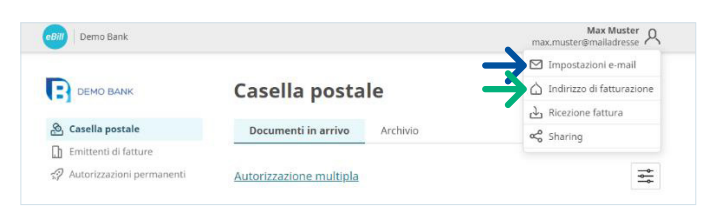

In **«Impostazioni e-mail»** potete modificare il vostro indirizzo e-mail e configurare le notifiche per eBill.

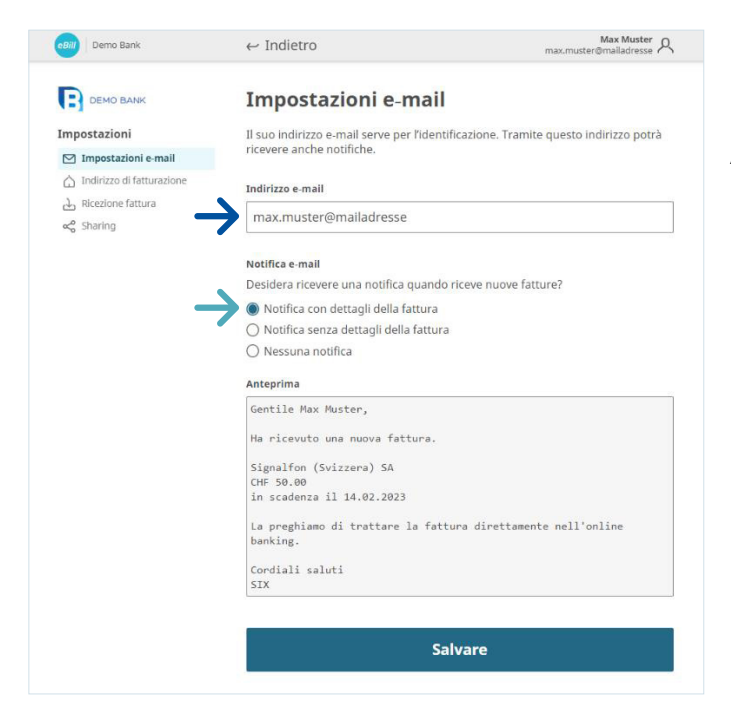

**L'indirizzo e-mail** serve come identificazione personale nel portale eBill.

Attivando le **notifiche tramite e-mail** riceverete una notifica quando sarà presente una nuova fattura nel portale eBill.

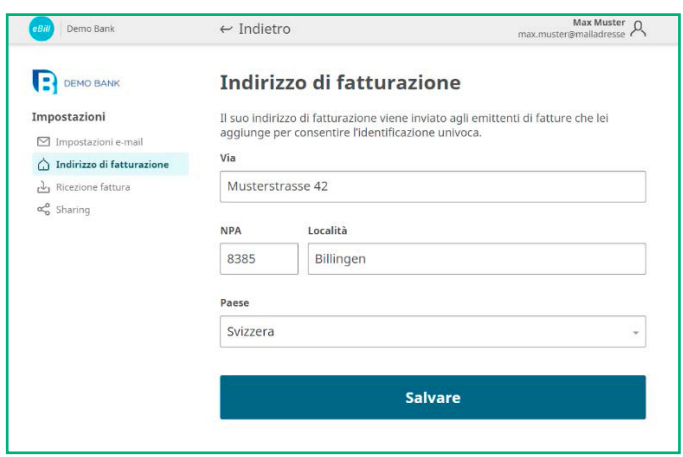

Alla voce **«Indirizzo di fattura-zione»** potete modificare il vostro indirizzo. Potete identificare gli emittenti di fatture in base a questo dato.

#### Contatti

Per domande su eBill nell'online banking rivolgetevi direttamente alla vostra banca. Ulteriori informazioni su eBill sono disponibili su **www.eBill.ch/it**